# **GÉRER LES EMPRUNTS ET RÉSERVATIONS**

Après vous être connecté, vous êtes dirigé vers la page d'accueil. Cliquez sur Voir détails dans la fenêtre en haut à droite Mon compte.

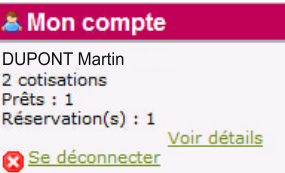

Cliquez sur le lien en vert : Voir les emprunts et les réservations des membres de ma famille.

Les emprunts et réservations s'affichent sous le nom du responsable familial.

#### **>> Prêts :**

Dans la description de chaque prêt, s'affichent notamment :

- Le nom sous lequel le prêt a été effectué
- La date d'emprunt
- La date de retour

*En cliquant sur le nom de l'un des livres empruntés, vous pouvez lui attribuer une note ou le commenter.* 

La demande de prolongation d'un prêt est possible sous certaines conditions : elle doit être réalisée quelques jours seulement avant la date de retour, à condition que la carte ne présente aucune anomalie : cotisation à jour, aucun livre en retard, pas de lettres de rappel...

#### **>> Réservations :**

Dans la catégorie Réservation(s), la liste des ouvrages réservés s'affiche. Vous pouvez consulter la date de réservation, et vérifier en cliquant sur le nom du livre si celui-ci est disponible ou non (se référer à l'onglet disponibilité).

Vous pouvez supprimer votre réservation en cliquant sur supprimer en dessous de la description du livre, dans l'onglet Mes détails.

# **OBTENIR UN JUSTIFICATIF DE SON ABONNEMENT**

Sur votre compte, dans l'onglet Mes détails, vous pouvez voir la période pour laquelle vous êtes abonné. Pour obtenir votre justificatif d'abonnement, cliquez sur le lien en gris Imprimez un justificatif se trouvant en dessous de votre nom.

*Ce justificatif est également disponible sur demande à l'accueil de votre bibliothèque.*

**GESTION DU PORTAIL** 

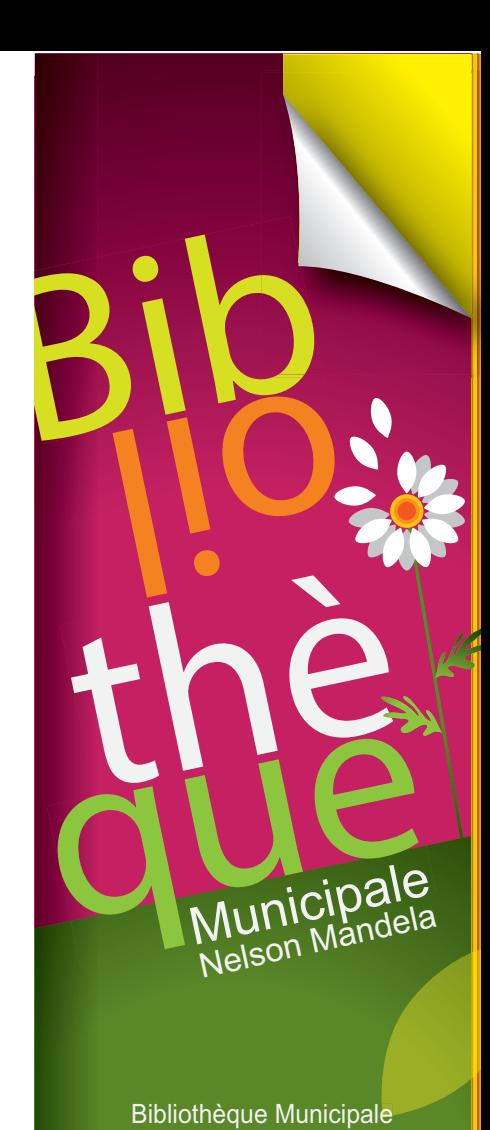

Bibliothèque Municipale Nelson Mandela Place Dominique Savelli 44240 La Chapelle-sur-Erdre Tél. : 02 40 77 89 91 www.lachapellesurerdre.Fr

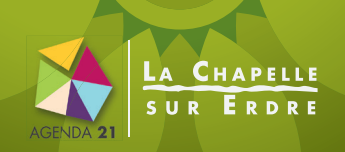

## **PREMIÈRE CONNEXION**

Allez sur le portail de la Bibliothèque Municipale http://biblio.lachapellesurerdre.fr

Dans la fenêtre «connexion utilisateur» en haut à droite, entrez votre numéro de carte et votre mot de passe.

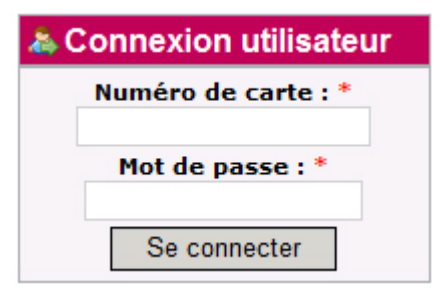

*Attention ! Le numéro de carte qui vous est demandé est composé uniquement de cinq chiffres. Il vous faut rentrer les cinq chiffres* **en gras** *au milieu de votre carte. Modèle : 9* **xxxxx** *4424 --> votre numéro de carte est '***xxxxx***'*

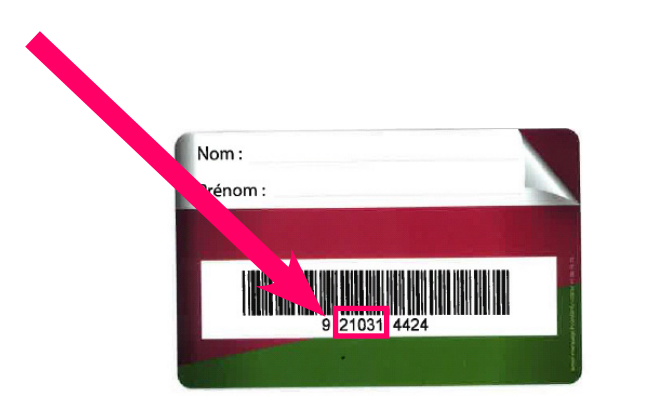

Lors de la première connexion, entrez votre nom de famille en minuscules. Entrez les tirets et espaces, ils sont compris comme des caractères normaux ; cependant, n'entrez pas les accents (dans la limite de 10 caractères).

*Modèle : Dupont-Martin --> Tapez dupont-martin (dupont-mar)*

Suite à cela, vous êtes connecté à votre compte.

Un message s'affiche en haut de page, surligné en rouge.

Cliquez sur le lien qu'il présente de manière à pouvoir changer le mot de passe ; cela vous permettra d'accéder au détail de votre compte et à la liste de vos réservations.

Créez votre nouveau mot de passe en suivant les consignes indiquées sur la page, puis cliquez sur 'enregistrer'.

Sur la page Mon compte, dans l'onglet Mes détails, un message s'affiche, vous signalant que les changements ont bien été enregistrés.

## **SE DÉCONNECTER/ SE RECONNECTER**

### >> **Se déconnecter :**

Avant de fermer votre page, veillez à vous déconnecter. Dans le carré en haut à droite Mon compte, cliquez sur Se déconnecter.

#### **>> Se reconnecter :**

1 - Allez sur le site de la bibliothèque municipale http://biblio.lachapellesurerdre.fr

2 - Dans la fenêtre «connexion utilisateur» en haut à droite, entrez vote numéro de carte et votre mot de passe. NB : ce mot de passe (choisi lors de la 1ère connexion).

*En cas de problème, ou si vous souhaitez réinitialiser votre compte, n'hésitez pas à contacter l'équipe de la bibliothèque.*